# SRX-R515升级操作手册

Ver 1.21.0

升级前请仔细阅读  $2014/11/24$  and the contract of the contract of the contract of the contract of the contract of the contract of the contract of the contract of the contract of the contract of the contract of the contract of the contract

## 注意 !!!

升级前重要检查

1)升级期间,确保投影机和排风机电源开关一直打开.

2)升级期间投影机必须处于待机状态,注意不是关灯状态.

(否则投影机部分不会升级)

3)确保系统状态为正常, 没有任何报警提示.IMB指示灯状态为绿灯常亮。 4)升级过程分两步,每一步升级一个文件包,都需要重新启动,共需要30-40 分钟,建议预留1小时以上,包含预备及检查时间。

5)升级后请马上开灯,并做放映功能检查。

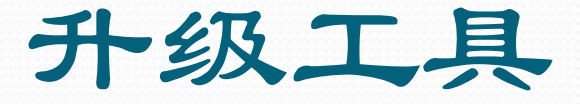

- 预备高质量优盘一个(不小于4G),格式化,拷贝2个升级包文 件.建议放在根目录下,不要拷贝其他文件,以免选择错误. 文件清单:
	- 升级文件共2个,以Ver 1.21.0版本为例,如下:
- (1) update\_R515P\_toolpkg-UUM\_1.21.0.uuf-------------升级工具包(约10.2兆) (2) update\_R515P\_v1.21.0-FORCE\_UPDATE.uuf---------升级主文件(约151兆) 建议准备多个优盘,可同时升级多台机器,以节省时间.

升级步骤

1)打开投影机和排风机电源开关,启动并登录服务器,

(用户名: trsetup ,密码:setup )

- 2)切勿点灯,如果灯已经在点亮状态,请切换至待机 (不是关灯)状态,并 等待冷却完毕,投影机后面板MAIN和LAMP指示灯,变为红灯常亮(待机状 态).
- 3)检查系统处于正常状态,无任何警告信息,投影机后面板IMB指示灯为绿 灯常亮状态.

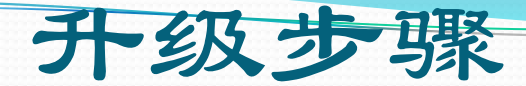

### 4)点击配置→点击系统→点击更新→点击启动统一更新管理器

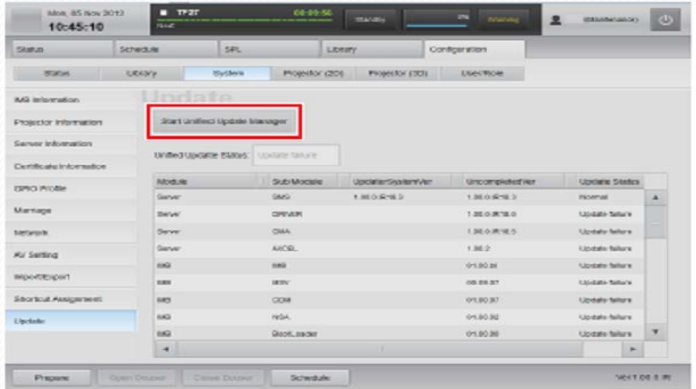

5)确认后进入管理器登陆界面. 用户名: uumuser (全小写) 密 码:(请向索尼技术人员咨询)

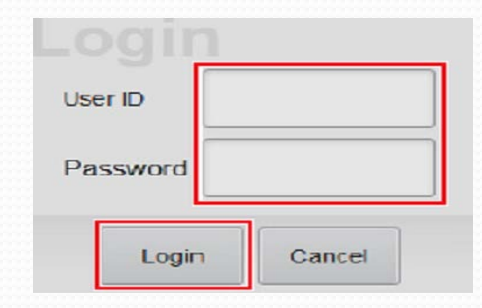

 $2014/11/24$  5

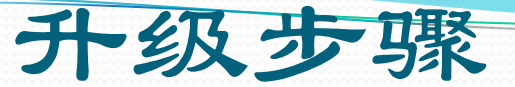

#### 6)进入统一更新管理器界面,所有操作均在标记区域内

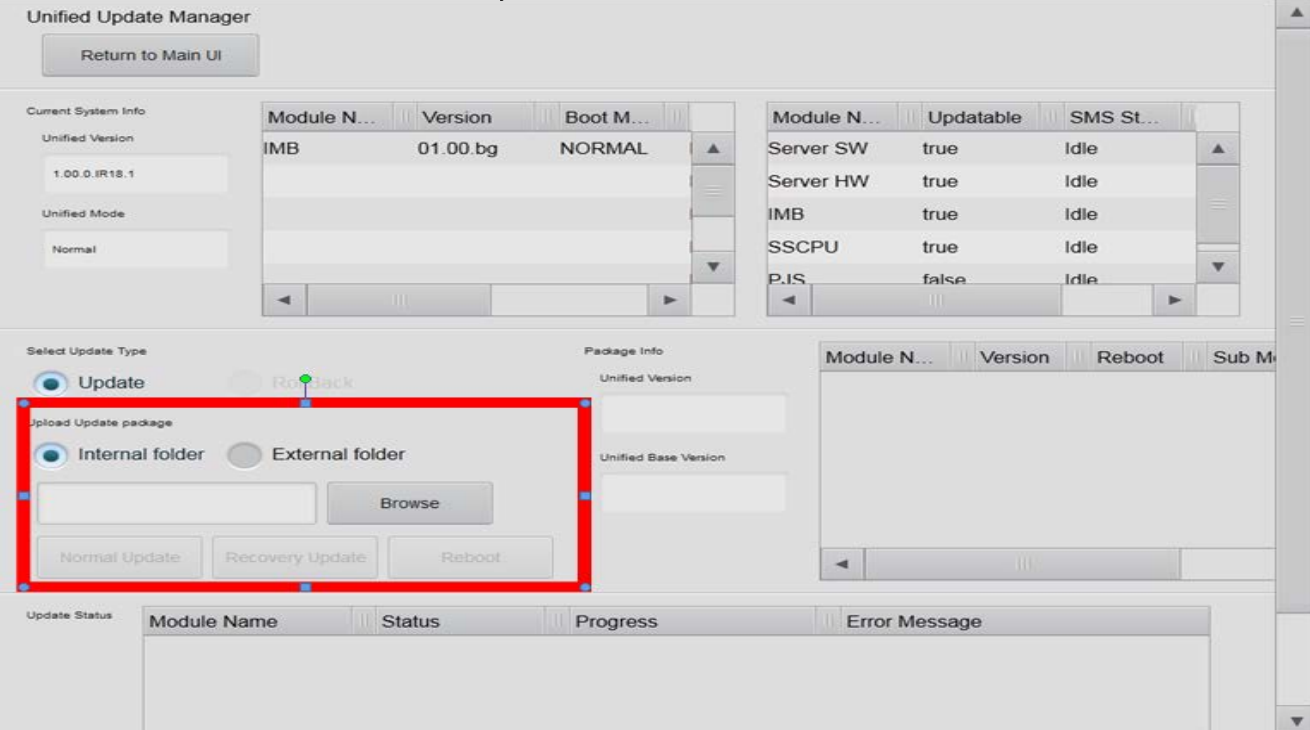

#### $2014/11/24$  6

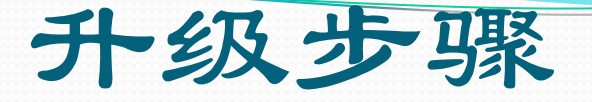

7)将预先制作的升级专用优盘插入服务器前面板USB 1接口 8)点击Browse(浏览),点选优盘中相应位置的升级工具包文件,以Ver 1.21.0为例. ) 文件名: update\_R515P\_toolpkg-UUM\_1.21.0.uuf 9)点击Normal Update(正常升级) 或 Recovery Update(覆盖升级) 10)界面下方出现一个绿色进度条,Toolpkg文件较小,约10秒钟后达到100%, 此时Reboot (重新启动)按键被激活 11)点击Reboot (重新启动)按键,重启系统. 12)重启完毕,.登录服务器, (用户名: trsetup ,密码:setup ) 13)点击配置➡点击系统➡点击更新➡点击启动统一更新管理器 14)确认后进入管理器登陆界面. 用户名: uumuser (全小写)

密 码:(请向索尼技术人员咨询)

### 升级步骤

15)点击Browse(浏览),点选优盘中的升级主文件,以Ver 1.21.0为例. 文件名: update\_R515P\_v1.21.0-FORCE\_UPDATE.uuf

- 16)点击Normal Update(正常升级) 或 Recovery Update(覆盖升级)
- 17)确认界面下方出现4个绿色进度条,主文件较大,等待约20-30分钟后达  $\mathfrak{F}$ || $100\%$

此时Reboot (重新启动)按键被激活 18)点击Reboot (重新启动)按键,重启系统. 19)重启完毕,.登录服务器,

(用户名: trsetup ,密码:setup )

升级步骤

 $(20)$  执行点灯操作,注意!

 Ver 1.21.0版本首次点灯约需5分钟左右, 因为系统会对投影机 灯电源部分进行软件升级,在此期间,系统会有警告提示信息,不要 关闭电源或操作设备.直至灯泡点亮,系统状态正常.

21)检查投影机及服务器各项功能.

恭喜!升级完成!

### 补充说明

 如果设备由于维修的原因,更换了IMB,服务器,投影机或其中的某些电路板,<sup>可</sup> 能会造成系统设备之间软件版本不匹配报警,

在此情况下,请确认再次升级以解决.

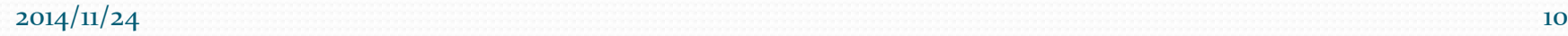